## UI, Continued

#### CS 2046 Mobile Application Development Fall 2010

**Jeff Davidson CS 2046**

#### Announcements

- Office hours have started
- HW1 is out, due Monday, 11/1, at 11:59 pm

- Clarifications on HW1:
	- To move where the text appears in a multi-line EditText, use the android:gravity attribute.
	- When submitting, zip up your entire Eclipse project directory and submit the .zip file.

#### Recap

- Views, ViewGroups
- Defining layout in XML
- Started with event handling

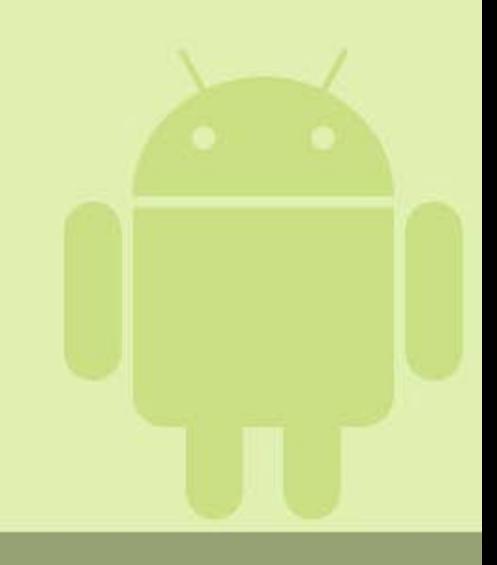

## Anonymous Inner Classes

- Generally, this approach looks nicer if:
	- We are only defining/instantiating this class once.
	- The class is ~10 lines or less.
- Regular inner classes for:
	- Classes which only apply to the outer class
	- Classes which are relatively short (~20-40 lines)
- For any longer classes, or classes which stand alone, separate into a new file.

## Event Handling

- Can use setOnClickListener when a View should handle a click event.
	- Saw this in lab launch Dialog with a button
- Other handlers:
	- setOnKeyListener: When a keyboard key is pressed
	- setOnLongClickListener: on click and hold
	- setOnTouchListener: When the view is touched
		- Different from click could highlight button and push enter

## Other Widgets

- All of these handlers apply to any View.
- Other widgets define different handlers:
	- CheckBox: setOnCheckedChangeListener
	- DatePicker: init function with argument for OnDateChangedListener
	- More see Android developer docs for widget you are using.

## Touch Mode

- Different behavior when user is using touch screen vs. other methods of input.
- Activated when user touches screen
	- Certain views can no longer be "focused on"
		- "focused on" highlighted, receiving keyboard events
	- These views will simply fire onClick listeners when pressed.
- Deactivated if user uses directional key or scrolls with trackball.

#### Menus

- Two types:
	- Options menu
		- Press MENU key in an Activity
		- Supports icons, but not checkboxes or radio buttons
		- At most 6 items
			- $-$  If >6, 6<sup>th</sup> icon is "More", which launches an expanded menu
	- Context menu
		- Appears when long-pressing a View
- Both used in Assignment 1

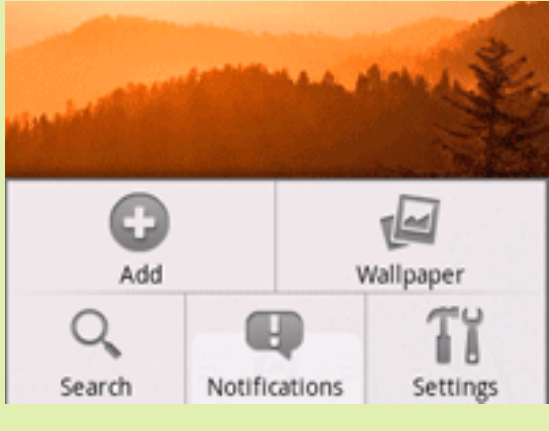

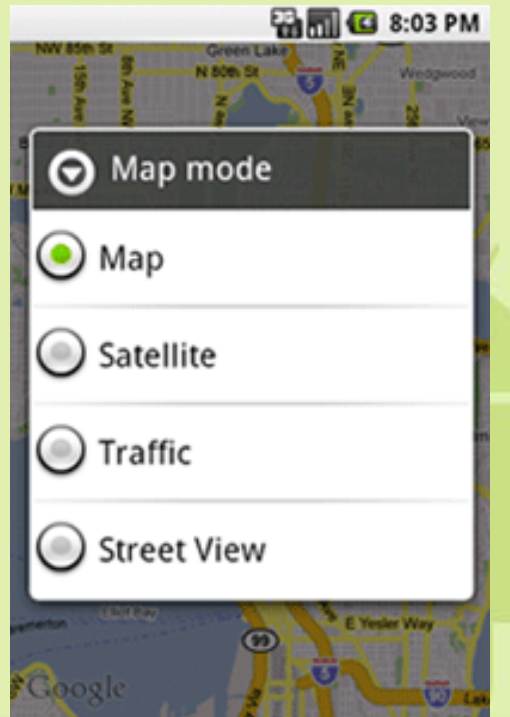

# Defining Menus

• As with anything else that isn't strictly code, can/should be defined in XML.

– For Assignment 1: Code is okay

#### • Example:

#### <menu

```
xmlns:android="http://schemas.android.com/apk/res/android">
  <item android:id="@+id/new_game"
        android:icon="@drawable/ic new game"
        android:title="@string/new_game" />
  <item android:id="@+id/quit"
        android:icon="@drawable/ic_quit"
        android:title="@string/quit" />
</menu>
```
## Using XML Menus

}

- Need to "inflate" XML resource
	- Convert into a Java object
	- Common Android task when converting R.\* to it's corresponding Java object.

• For options menu, here's an example: public boolean onCreateOptionsMenu(Menu menu) { MenuInflater inflater = getMenuInflater(); inflater.inflate(R.menu.game menu, menu); return true;

## Options Menu

- Override onCreateOptionsMenu() and onOptionsItemSelected() to display a menu.
	- See assignment 1 for more on this.

- Suppose we want to change the menu.
	- Example: Have a toggled option in the menu.
	- Override onPrepareOptionsMenu() this gets the Menu that was created in onCreateOptionsMenu(), allows you to add/remove or enable/disable items.

#### Context Menu

- Register a View to display a context menu with setOnCreateContextMenuListener(…)
	- Usual input "this", or your current Activity
	- Must implement onCreateContextMenu() and onContextItemSelected()
	- Again, see assignment 1 for further explanation.

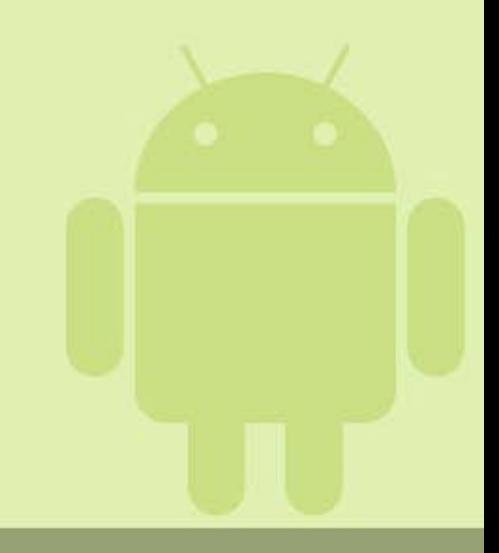

## Other Menu Features

- Submenus
	- Only difference is appearance on screen; still receive events in the parent menu's handler.
- Menu groups
	- Link related items so they can be displayed/hidden, or enabled/disabled together.
	- e.g. with text selected, want to be able to cut and copy.
- Checkable items
- Shortcut keys
- See <http://developer.android.com/guide/topics/ui/menus.html>

## **Notifications**

- How can we alert the user that something has happened?
- Three cases we'll consider:
	- User is waiting for event, doesn't need to respond.
	- User is waiting for event in a background application, but should be able to respond at any time.
	- User must wait for an event to complete before application can be used again.

#### Toasts

- Case 1: Small notification, no response necessary.
- Best for:
	- Short messages
	- When you are reasonably sure the user is looking at the screen.

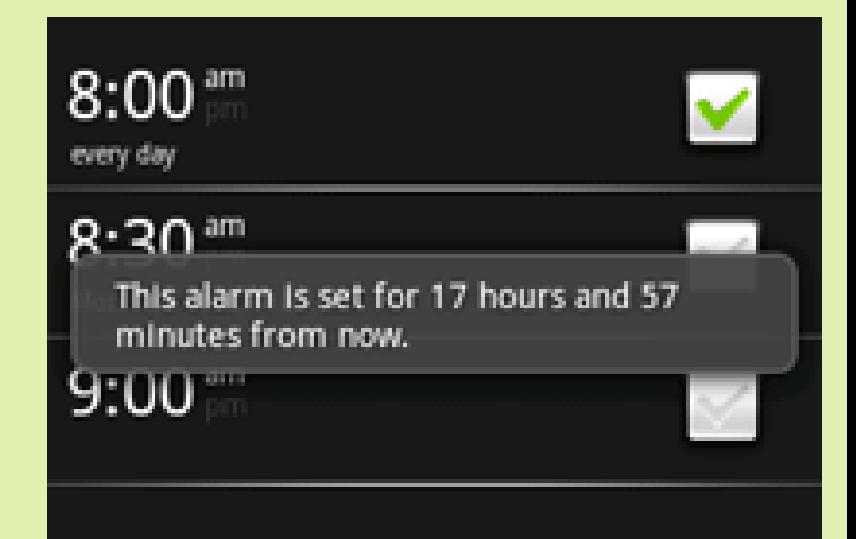

Toast.makeText(context, "Message", Toast.LENGTH\_SHORT).show();

## Status Bar Notifications

- Adds icon to status bar, and item to select for handling event.
	- E.g. missed call, new mail
- Ideal when:
	- Working in background
	- Event has a response (i.e. open email)

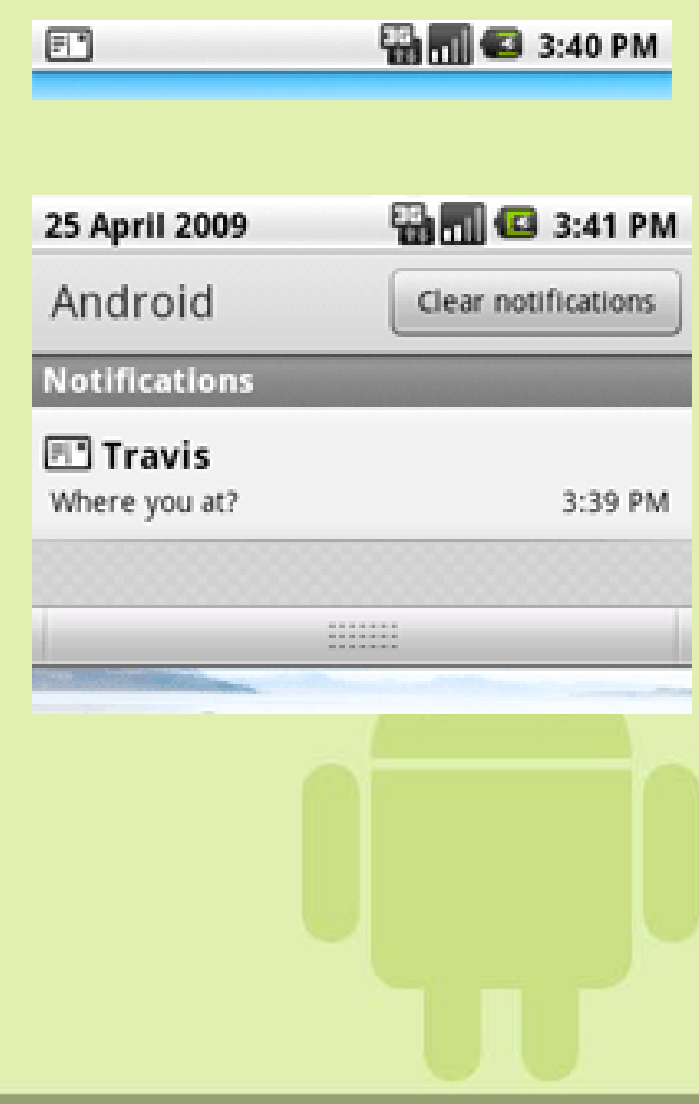

#### Creating Status Bar Notifications

- More complex than Toast
- Use NotificationManager
	- Obtain instance with getSystemService
- Create a notification (icon, text)
- Create an Intent to launch an Activity when the notification is pressed.
	- Also use a PendingIntent object
		- Lets another application launch an Intent as if it was you
- Pass notification to NotificationManager
- See

<http://developer.android.com/guide/topics/ui/notifiers/notifications.html>

# **Creating Dialogs**

- Best for notifying user about something happening in the current application
	- Or, for getting input from the user
- Many different types:

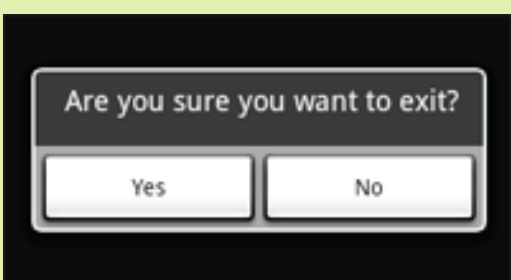

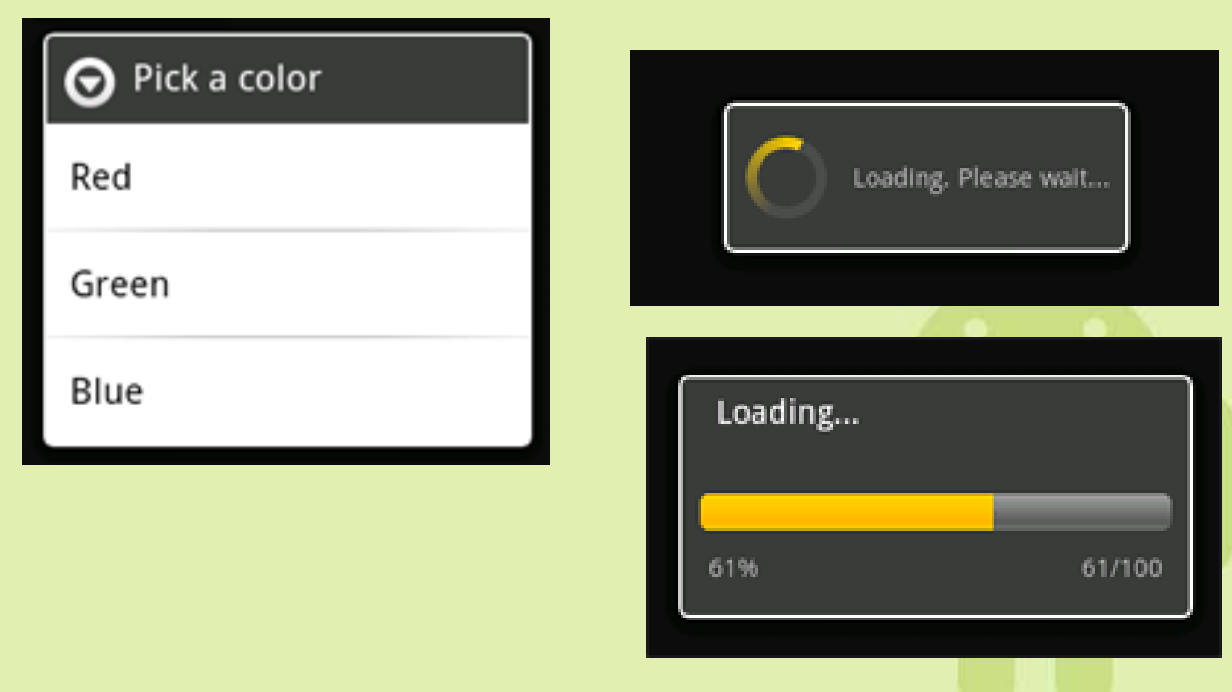

# Dialog Types

- Alerts:
	- Use AlertDialog.Builder
		- You did this in lab!
- Progress dialog:
	- Create new ProgressDialog instance, set properties, then call show()
	- Two main types: indeterminate (spinner), or determinate (progress bar)
- Custom dialog:
	- Define XML layout, call dialog.setContentView

## Custom Views

- High-level approach:
	- Extend existing View class or subclass
	- Override on\* methods
		- i.e. onDraw()/onMeasure(), onKeyDown()
	- Use new method in layout
		- In XML, use full package + class name i.e. <cornell.cs2046.CustomWidget>
- Not sure what to do?
	- Android is open source see how common views were created!

## Custom 2D View

- Override onDraw()
	- Input Canvas object.
	- Can draw any 2D object, text, shape, etc.
- Override onMeasure()
	- Input restriction on how big the View should be
	- Call setMeasuredDimension to set how big it will actually be
		- Can exceed restriction in this case, parent View/ViewGroup decides what to do.

# Different Screen Configurations

• How can you define different layouts for portrait vs. landscape?

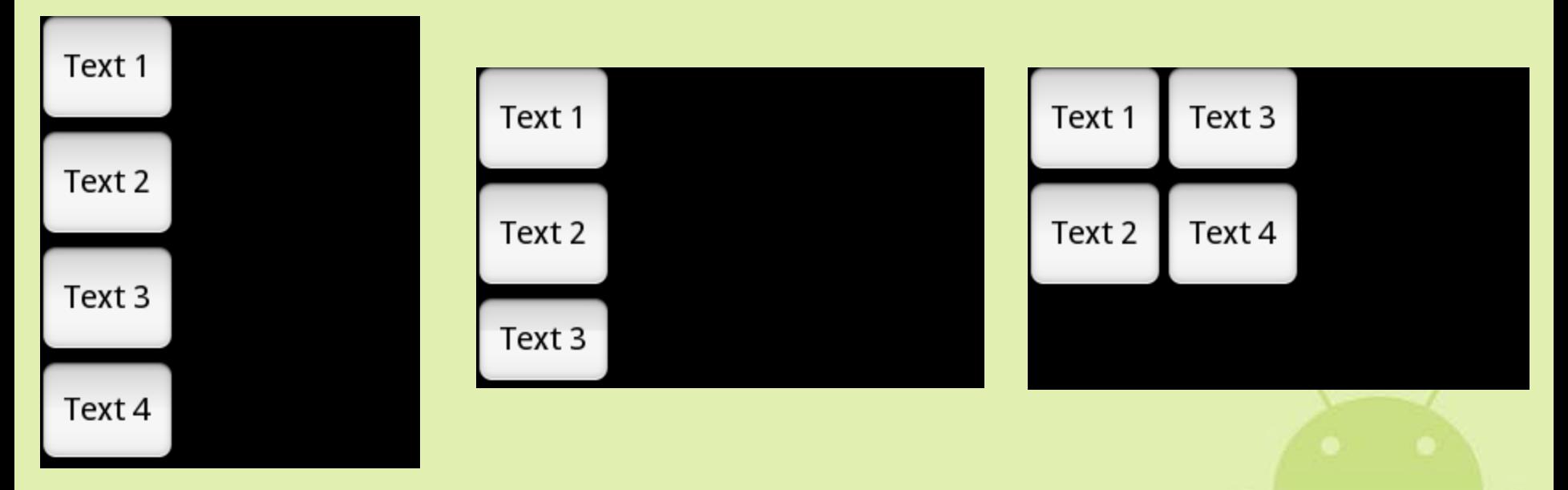

• Answer: Portrait in res/layout, Landscape in res/layout-land

## Different Screen Configurations

- Other concerns:
	- Resolution of the screen
	- Density of the screen (dpi)
- Methods of handling:
	- 9-Patch drawables create scalable graphics
	- Different resources (icons, layouts) for different DPIs
	- Proper size units (dip, or sip = scale-independent pixel)
- Sample which addresses these concerns: <http://developer.android.com/resources/samples/MultiResolution/index.html>

#### Gestures

• Good replacement for keyboard shortcuts

- Android has built in detectors for these simple gestures:
	- Fling
	- Long press
	- Scroll
	- Tap/Double-Tap
	- Pinch zoom (as of Android 2.2)

#### Using GestureDetector

• Create a new instance of GestureDetector (or ScaleGestureDetector), passing in a listener.

• In your overridden onTouchEvent, call onTouchEvent for the detector.

• The listener that was passed in will receive any gestures that occur.

#### Custom Gestures

• Define more custom gestures with Gestures API.

- General approach:
	- Use Gestures Builder to design gestures.
	- Gestures file is saved to /sdcard/gestures
	- In application, use an overlay view to sense gestures.
- Can also have user-defined gestures.

#### Gesture Sample Code

• In XML layout,

<android.gesture.GestureOverlayView> is a blank canvas on which gestures are drawn.

• Can have children – in this case, gestures are drawn over these children.

• Gestures can be stored as resource in res/raw directory, or loaded from a file.

#### Gesture Sample Code

#### • In Java:

}

```
mLibrary = GestureLibraries.fromRawResource(this, R.raw.gestures);
GestureOverlayView gestures = (GestureOverlayView) 
  findViewById(R.id.gestures);
gestures.addOnGesturePerformedListener(this);
```
public void onGesturePerformed(GestureOverlayView overlay, Gesture gesture) { ArrayList<Prediction> predictions = mLibrary.recognize(gesture);

```
if (predictions.size() > 0) {
   Prediction prediction = predictions.get(0);
   if (prediction.score > 1.0) {
       // Process gesture...
   }
}
```
#### More on Gestures

- Gestures API was introduced in Android 1.6
	- If attempting karma problem on HW1, you can change the SDK level and build target in Project Properties.
- For more information, see article at: <http://developer.android.com/resources/articles/gestures.html>

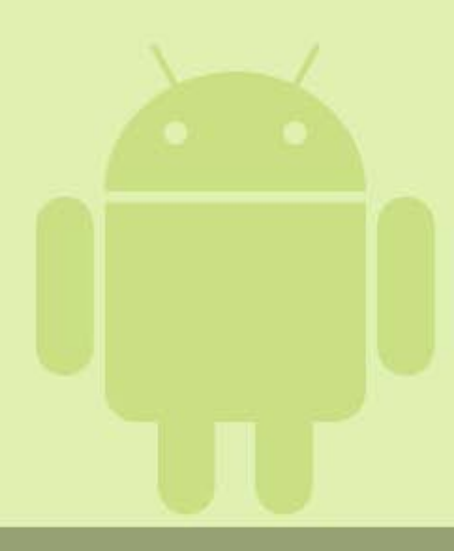

## Android UI Guidelines

- Platform guidelines are critical if your application will be on the market.
- UI is important!
	- First impression your user gets of your application

• Guidelines establish a standardized look for applications.

# Before releasing an application…

- Make sure icons fit the Android style
	- [http://developer.android.com/guide/practices/ui\\_guidelines/icon\\_design.html](http://developer.android.com/guide/practices/ui_guidelines/icon_design.html)
	- Use stock icons when possible
- Make sure you adhere to Activity design guidelines.
	- [http://developer.android.com/guide/practices/ui\\_guidelines/activity\\_task\\_design.html](http://developer.android.com/guide/practices/ui_guidelines/activity_task_design.html)
	- e.g. What does the user expect the back button to do?

• Other guidelines:

[http://developer.android.com/guide/practices/ui\\_guidelines/index.html](http://developer.android.com/guide/practices/ui_guidelines/index.html)